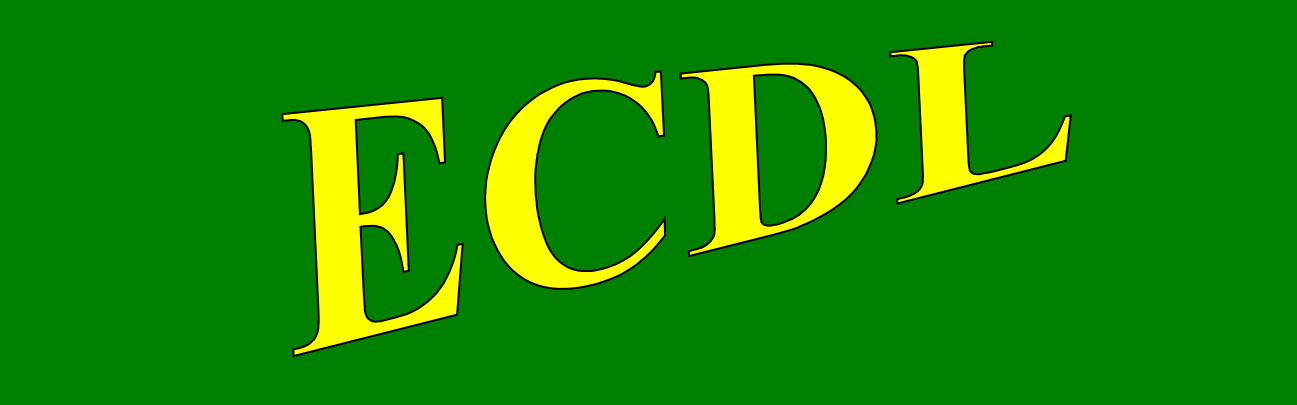

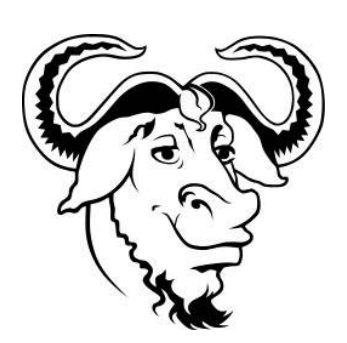

# **con software libero**

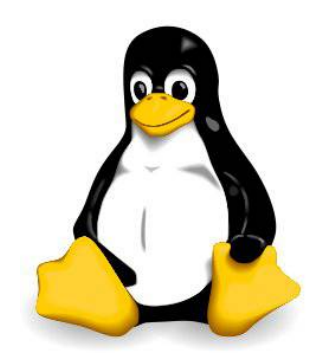

# Modulo 5

# Using Databases (Basi di dati)

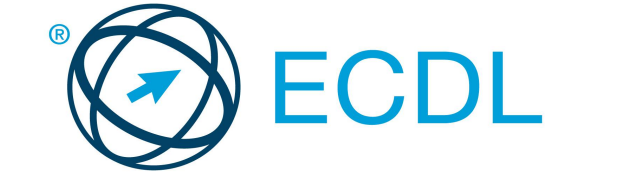

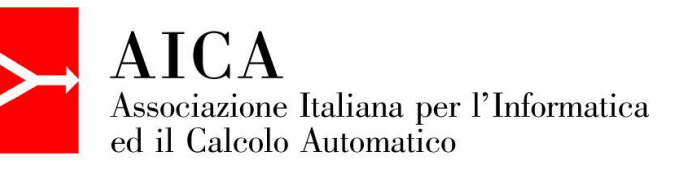

# Indice generale  $B<sub>i</sub>$

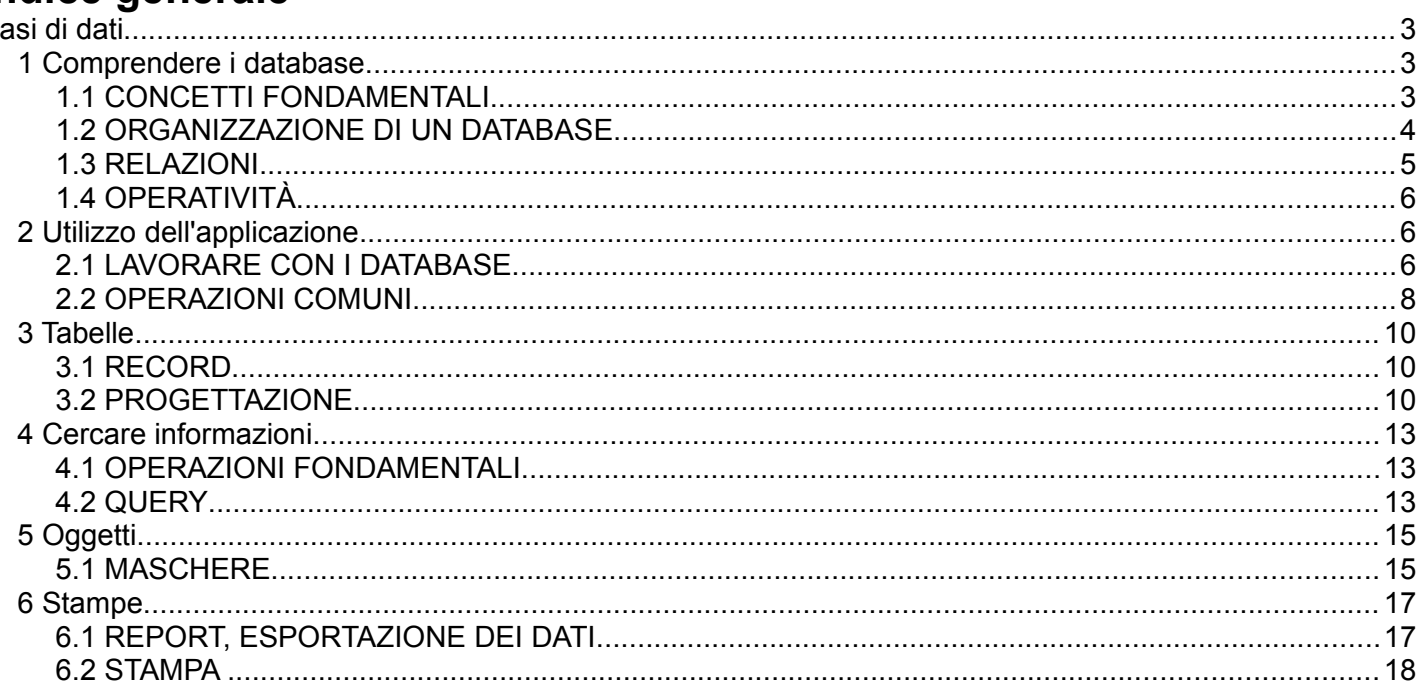

# **Basi di dati**

# **1 Comprendere i database**

# 1.1 CONCETTI FONDAMENTALI

#### **1.1.1 Sapere cosa è un database.**

Il database, o in lingua italiana base di dati, è fondamentalmente una serie di tabelle contenenti dati (testuali, numerici o altro) organizzati in modo tale da rendere poi facile l'inserimento, la ricerca, l'estrazione e la elaborazione dei dati stessi all'occorrenza.

Anche un'applicazione di foglio elettronico è in grado di gestire tabelle ed elenchi; la differenze tra un foglio elettronico e un'applicazione che gestisce database sta nel fatto che quest'ultima è in grado di mettere in relazione tabelle diverse, in modo da rendere più flessibile e veloce la gestione di grandi quantità di dati.

Proprio per il fatto che si possono creare relazioni tra le tabelle, le applicazioni che lo possono fare, come Base, il database di LibreOffice, vengono definiti **database relazionali**.

#### **1.1.2 Conoscere la differenza tra dati e informazioni.**

I **dati** sono i contenuti delle tabelle di un database, le **informazioni** sono un ampliamento della conoscenza che si può ottenere tramite l'elaborazione dei dati stessi per esempio tramite una ricerca.

#### **1.1.3 Sapere come è organizzato un database in termini di tabelle, record e campi.**

Un database è organizzato in **tabelle**, che ne sono la struttura fondamentale in quanto contengono i dati.

Le tabelle sono organizzate in **record** (in pratica le righe della tabella); ogni record contiene varie informazioni collegate tra di loro; per esempio in una rubrica un record contiene tutte le informazioni relative a una persona.

Le tabelle sono organizzate in **campi** (in pratica le colonne delle tabelle); ogni campo contiene un tipo di informazioni relative ai diversi record; per esempio in una rubrica un campo può essere il nome, l'indirizzo o il numero di telefono.

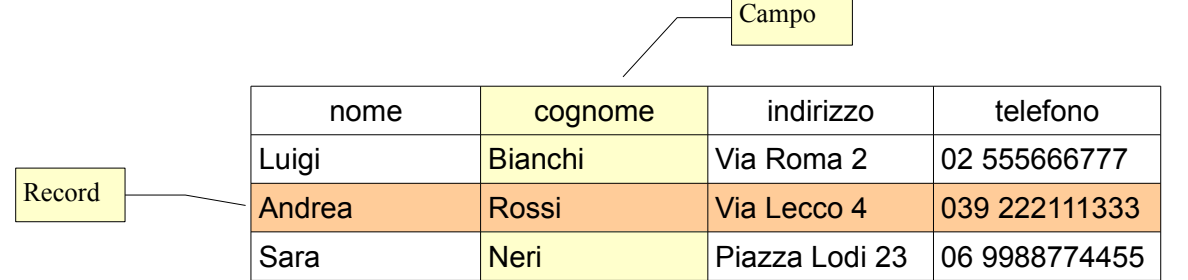

Per ottenere delle informazioni dalla base dei dati, occorre utilizzare lo strumento **query**, che consiste nel fare delle ricerche; per esempio possiamo fare una query per cercare tutti gli utenti che abitano nella città di Milano, oppure tutti quelli il cui cognome inizia per M. Le query possono utilizzare anche più di un criterio, per esempio nel database di una scuola possiamo cercare tutti gli alunni della classe 3<sup>ª</sup>B il cui cognome inizia con una lettera compresa tra C e L.

#### **1.1.4 Conoscere alcuni degli utilizzi più comuni di database di grandi dimensioni, quali sistemi di prenotazione aerea, dati della Pubblica Amministrazione, dati di conti correnti, dettagli di pazienti in ospedale.**

Il database è un'applicazione molto utile in tutte le situazioni in cui devono essere trattate grandi quantità di dati ed è necessario trovare velocemente le informazioni necessarie a svolgere determinati compiti.

Esempi di utilizzo di database sono:

- le compagnie aeree devono aver sempre ben chiara la situazione di riempimento degli aerei nei singoli voli e quindi registrano su un database in tempo reale (e questa è una delle caratteristiche delle applicazioni che gestiscono database), per ciascun volo tutte le prenotazioni man mano che vengono effettuate. In questo modo tutti coloro che devono fare una prenotazione (per esempio aziende di viaggi o singoli cittadini) sappiano se sono ancora disponibili posti sul volo che interessa;
- la pubblica amministrazione, per esempio una scuola, registra in un database i dati sia dei dipendenti che degli utenti; in questo modo è possibile ricavare tutte le informazioni necessarie in caso di bisogno;
- le banche devono tenere traccia dei depositi e dei movimenti in entrata e in uscita dei loro clienti; per farlo registrano tutte le operazioni effettuate e l'applicazione è in grado di calcolare automaticamente per esempio il saldo;
- un ospedale registra in un database tutte le informazioni sanitarie relative ai propri pazienti, in modo che in un futuro ricovero siano facilmente disponibili le informazioni necessarie relative ai precedenti interventi. Attualmente si sta sperimentando addirittura di rendere disponibili queste informazione anche via internet, in modo che una persona che si ammala quando è lontana da casa, possa essere curata in modo più efficace.

# 1.2 ORGANIZZAZIONE DI UN DATABASE

#### **1.2.1 Comprendere che ciascuna tabella di un database dovrebbe contenere dati relativi ad un solo argomento.**

Poiché stiamo parlando di database relazionali, è importante capire che nel database sono presenti più tabelle, ciascuna delle quali contiene i dati relativi a un determinato argomento. Per capire meglio possiamo prendere come esempio il database di una biblioteca; questo avrà più tabelle e almeno:

- una conterrà i dati su tutti i libri
- una conterrà i dati relativi agli utenti iscritti
- una terza sarà utilizzata per registrare i prestiti.

Le tabelle poi sono messe in relazione tra di loro in modo che si possa sapere quali libri ha preso in prestito ciascun utente.

#### **1.2.2 Comprendere che ciascun campo di una tabella dovrebbe contenere un solo dato.**

All'interno delle tabelle i dati sono organizzati in campi e record. Affinché i dati sia utilizzabili, è necessario che ciascun campo ospiti solo lo stesso tipo di dato.

Prendendo come esempio il database della biblioteca, nella tabella che contiene i dati sui libri, ad esempio il campo Autore conterrà il nome dell'autore di ciascuno dei libri inseriti nell'elenco.

#### **1.2.3 Comprendere che il contenuto di un campo è associato ad un tipo di dato adeguato, quale: testo, numero, data/ora, sì/no.**

Per migliorare l'efficienza del database (velocità nell'esecuzione delle query, riduzione delle dimensioni del file su disco) è necessario stabilire per ciascun campo il tipo di dato inserito, che può essere:

- di testo
- numerico (intero, decimale, ecc...)
- data o orario
- logico (sì/no)
- binario (file, come immagini, suoni, ecc...)

#### **1.2.4 Comprendere che ai campi sono associate delle proprietà quali dimensione, formato, valore predefinito.**

Per ciascun campo (testuale, numerico, di data o orario), può essere a sua volta stabilito un formato predefinito.

Per rimanere all'esempio del database di una biblioteca è opportuno stabilire che il codice ISBN, oltre ad essere un formato numerico, deve essere un numero intero (formato) e di 13 cifre (dimensione).

Il campo della data può essere a sua volta formattato in modo che appaia solo l'anno e non il giorno o il mese.

Il campo dell'autore o del titolo (testo) può essere a lunghezza fissa o variabile.

I campi numerici sono quelli che permettono una maggiore personalizzazione, in quanto il numero può essere intero, decimale,

Inoltre si può stabilire un valore predefinito, che viene proposto quando vengono inseriti i dati; ciò ha senso perché velocizza l'inserimento dei dati quando lo stesso valore si ripete per molti record.

#### **1.2.5 Sapere cosa è una chiave primaria.**

Una chiave primaria è il campo che contiene un numero che identifica univocamente ciascun record della tabella; essendo questo numero univoco, generalmente viene aumentato automaticamente di una unità per ciascun record inserito.

La chiave primaria velocizza il funzionamento del database nelle ricerche (query) e permette il collegamento

delle tabelle (database relazionale).

#### **1.2.6 Sapere cosa è un indice. Capire come permette di accedere più rapidamente ai dati.**

L'indice di una tabella è una funzionalità dell'applicazione che permette di velocizzare lo scorrimento dei dati in fase di ricerca (query), anche se rende più lento l'inserimento dei dati stessi in quanto viene utilizzata una maggiore quantità di memoria.

Pertanto in fase di progettazione del database deve essere attentamente valutata l'opportunità o meno di creare degli indizi nelle tabelle.

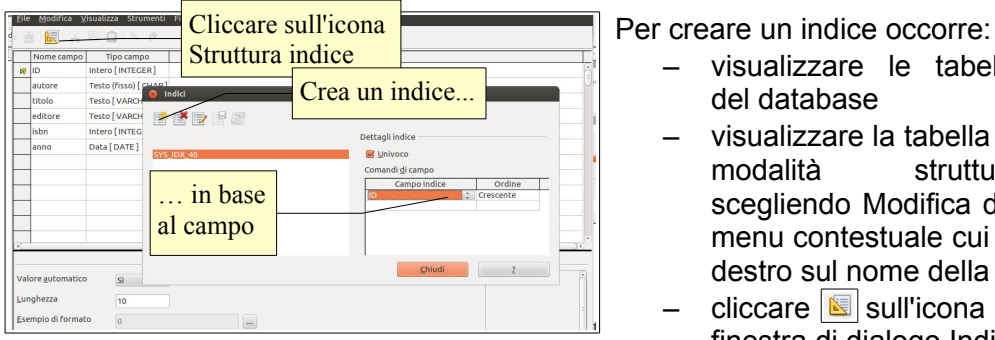

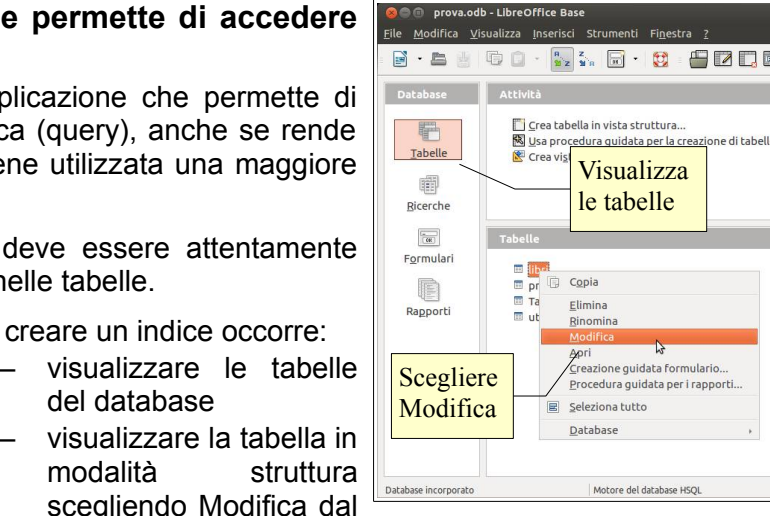

menu contestuale cui si accede con un clic del pulsante destro sul nome della tabella

- cliccare  $\sqrt{8}$  sull'icona Struttura indice per accedere alla finestra di dialogo Indici
- creare un nuovo indice cliccando sull'icona Nuovo indice
- scegliere il campo da indicizzare.

# 1.3 RELAZIONI

#### **1.3.1 Capire che il motivo principale per creare relazioni tra tabelle di un database è minimizzare la duplicazione dei dati.**

del database

– visualizzare la tabella in

Lo scopo principale della creazione di più tabelle di dati collegate tra loro da relazioni è di ridurre il più possibile, se non eliminare del tutto, la duplicazione di dati, allo scopo sia di facilitare e velocizzare l'inserimento dei dati stessi, sia di ridurre lo spazio occupato dal database su disco e in memoria.

Per utilizzare sempre l'esempio del database della biblioteca, se il bibliotecario dovesse inserire tutti i dati dell'utente ogni volta che questo prende in prestito un libro, il lavoro sarebbe molto lungo.

Invece, avendo una tabella per gli utenti e un'altra per i libri, entrambe separate da quella dei prestiti, l'utente viene registrato una volta sola all'atto dell'iscrizione alla biblioteca, così come ciascun libro a catalogo; quando un utente prenderà in prestito un libro, nella tabella dei prestiti verrà inserito che l'utente X, facendo riferimento al suo numero univoco (chiave primaria) nella tabella degli utenti, ha preso in prestito il libro Y, facendo riferimento al suo numero univoco (chiave primaria) nella tabella dei libri, evitando di ripetere inutilmente dati già scritti nel database.

#### **1.3.2 Capire che una relazione viene costruita legando un campo univoco di una tabella ad un campo di un'altra tabella.**

La relazione tra due tabelle viene dunque creata collegando un campo di una tabella (per esempio il campo utente della tabella prestiti) al campo che contiene la chiave primaria della tabella degli utenti, come nell'esempio.

#### **1.3.3 Comprendere l'importanza di mantenere l'integrità delle relazioni tra tabelle.**

Se due o più tabelle sono collegate tra di loro con relazioni, è fondamentale che venga mantenuta l'integrità dei dati collegati.

Facciamo un esempio: se nella tabella dei prestiti, collegata da una relazione alla tabella utenti, si fa riferimento all'utente X indicando il suo numero identificativo (chiave primaria), e poi si elimina o modifica questo numero nella tabella degli utenti, i dati non corrispondono più alla realtà.

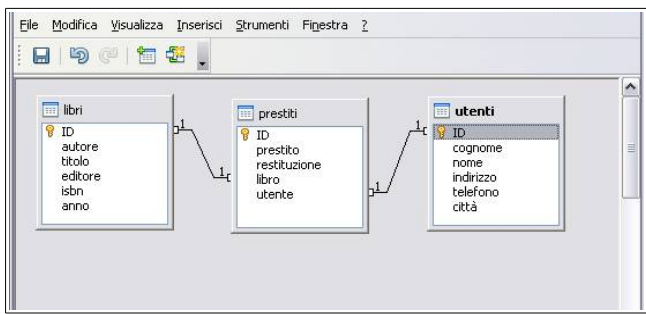

Pertanto l'applicazione effettua un controllo e impedisce,

con un insieme di regole, di fare cancellazioni o modifiche che compromettono l'integrità dei dati.

# 1.4 OPERATIVITÀ

#### **1.4.1 Sapere che i database professionali sono progettati e creati da specialisti di database.**

Creare un database complesso che sia al contempo efficiente ed economico in quanto a utilizzo di risorse non è una cosa particolarmente semplice, nonostante gli strumenti attuali siano abbastanza intuitivi. Pertanto è opportuno che vengano prima progettati e successivamente creati da persone esperte, professionisti del settore.

#### **1.4.2 Sapere che l'inserimento di dati, la gestione dei dati e il recupero delle informazioni vengono effettuati dagli utenti.**

Ciò che compete a un utente, pertanto, non è la progettazione e la creazione del database, bensì una sua normale gestione, che consiste in tre distinte fasi:

- l'inserimento dei dati, generalmente attraverso delle apposite maschere
- la gestione dei dati (eventuali modifiche e aggiornamenti)
- il recupero delle informazioni, per mezzo di apposite query o ricerche,

#### **1.4.3 Sapere che un amministratore di database fornisce accesso a dati specifici agli utenti opportuni.**

Un database può contenere molti dati diversi, alcuni dei quali sensibili, ai quali non tutti gli utenti di un database hanno diritto di accedere.

Possiamo sempre utilizzare come esempio il database di una biblioteca, formato essenzialmente da tre tabelle: libri, utenti e prestiti.

Un impiegato della biblioteca deve poter accedere ai dati contenuti nelle varie tabelle, anche a quelle che contengono dati sensibili, come quella degli utenti, per esempio per trovare un numero di telefono o un indirizzo email per avvisare che un libro prenotato è arrivato, oppure che un libro preso in prestito è in scadenza.

Un semplice utente iscritto alla biblioteca non ha accesso alla tabella degli utenti, mentre ha diritto di accedere alla tabella dei libri, per poter fare una ricerca ed eventualmente prenotare il libro che gli serve.

All'amministratore del database spetta il compito di assegnare dei permessi sulle tabelle del database in modo che ciascun utente acceda ai dati di cui ha bisogno e ai quali ha diritto di accedere. A lui pertanto occorrerà rivolgersi in caso non si riesca ad accedere ai dati necessari per il proprio lavoro o ai quali si dovrebbe poter accedere.

#### **1.4.4 Sapere che l'amministratore del database è il responsabile del recupero di un database dopo guasti o errori gravi.**

Per vari motivi (errori di programmazione, guasti hardware, ecc...) un database può non funzionare più correttamente.

È tuttavia indispensabile che i dati in esso contenuti siano ancora accessibili, soprattutto quando si tratta di dati importanti e difficilmente ricostruibili altrimenti (per esempio operazioni bancarie o cartelle cliniche): di ciò è responsabile l'amministratore del database, che avrà provveduto ad effettuare copie di backup proprio allo scopo di evitare perdite di dati.

# **2 Utilizzo dell'applicazione**

2.1 LAVORARE CON I DATABASE

#### **2.1.1 Aprire, chiudere un'applicazione di database.**

Per **avviare** il programma LibreOffice Base si possono utilizzare due modalità:

- a) fare clic sull'icona nel launcher
- b) aprire la Dash e digitare libreoffice base o una parte del nome, poi cliccare sull'icona del programma

#### **2.1.2 Aprire, chiudere un database.**

Per **aprire** un documento di OpenOffice Base, è possibile utilizzare diverse procedure:

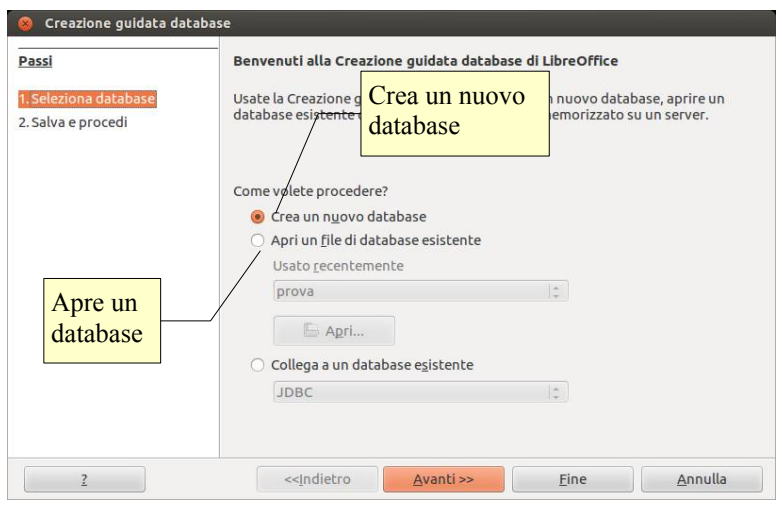

- a) fare doppio clic sull'icona del documento \*.odb nella cartella Documenti o in Risorse del Computer
- b) se il programma Base è già avviato, cliccare su Apri e poi scegliere il database tra quelli usati recentemente o individuare il nome del file e il percorso nella finestra di dialogo Apri documento.

Per **chiudere** il documento attivo si può

**Benvenuti alla Creaz** 

Usate la Creazione guidat<br>database esistente o cont

- a) premere la X della finestra (per chiudere anche Base). Il programma, prima di chiudersi, chiede se si desidera salvare i cambiamenti effettuati al file
- b) scegliere Chiudi (per chiudere il database ma non il programma) o Esci (per chiudere anche il programma) dal menu File

#### **2.1.3 Creare un nuovo database e salvarlo all'interno di un'unità disco.** programma e il database

Per **creare e salvare un nuovo database** si possono utilizzare diverse procedure:

– nella finestra di avvio scegliere Nuovo Database

Crea nuovo o usa un database esistente

scegliere Nuovo... → database dal menu File o dall'icona Nuovo nella barra degli strumenti standard

#### .<br>Ilete procedere: Creatin nuovo database M Apri il database per la modifica Apri un file di database esistente .<br>rea nuove tabelle con la procedura guidata Heator temente su 'Fine' per salvare il database prova Dopo il salvataggio  $\Box$  Apri... aprire il db e Collega a un database esistente **impostarne le tabelle** Collegare il database a uno esistente $\overline{2}$ complete condition of the complete and complete and condition of the set of the set of the set of the set of the set of the set of the set of the set of the set of the set of the set of the set of the set of the set of the  $\le$ ind Ciò permette di accedere alla finestra di dialogo Creazione guidata database che in due passaggi permette di

creare un nuovo database e di salvarlo su disco, con la possibilità di impostarne alcune funzionalità.

#### **2.1.4 Mostrare, nascondere le barre degli strumenti. Minimizzare, ripristinare la barra multifunzione.**

Come negli altri applicativi, le barre degli strumenti permettono di velocizzare il lavoro mettendo a disposizione molti comandi che vengono eseguiti alla semplice pressione del relativo pulsante.

Le barre degli strumenti in un database sono ridotte rispetto a quelle presenti in altri applicativi: oltre alla barra degli strumenti standard, ci sono barre degli strumenti specifiche per gli oggetti del database (tabelle, ricerche, formulari e rapporti).

Per **visualizzare una barra degli strumenti**, occorre scegliere Barre degli strumenti nel menu visualizza e spuntare il nome della barra che si desidera visualizzare, cliccandoci sopra col mouse.

Per **nascondere una barra degli strumenti**, occorre togliere il segno di spunta dal nome della barra che si desidera nascondere cliccandoci sopra col mouse.

Le barre degli strumenti in Base, come nelle altre applicazione della suite LibreOffice, sono flottanti, pertanto è possibile trascinarle sui quattro lati della finestra e anche lasciarle in una zona qualsiasi dello schermo; in questa situazione è anche possibile chiudere una barra degli strumenti cliccando sull'icona Chiudi.

#### **2.1.5 Usare la funzione di Guida in linea (help) del programma.**

La guida di LibreOffice si può aprire:

- dal menu ? Scegliendo la voce Guida di OpenOffice.org
- $-$  cliccando sull'icona $\bigoplus$  nella barra degli strumenti standard
- premendo il tasto F1.

La guida è organizzata in un indice per argomenti, in un indice alfabetico e nella casella Cerca, per ricerche per parole chiave.

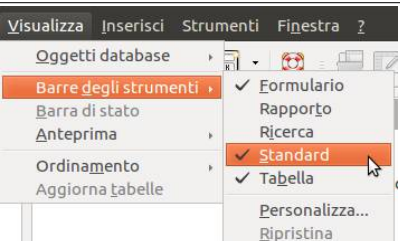

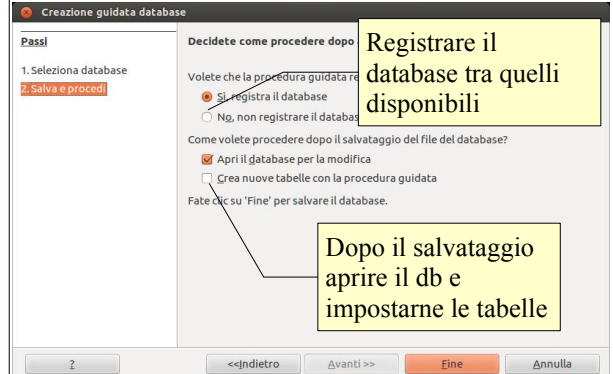

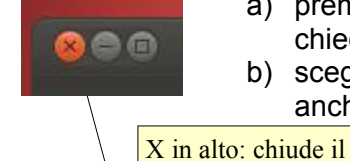

Creazione guidata database

Passi

2 Salva e procedi

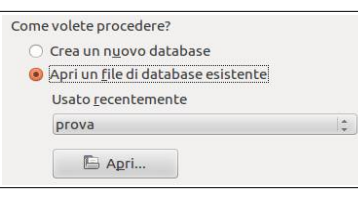

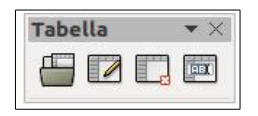

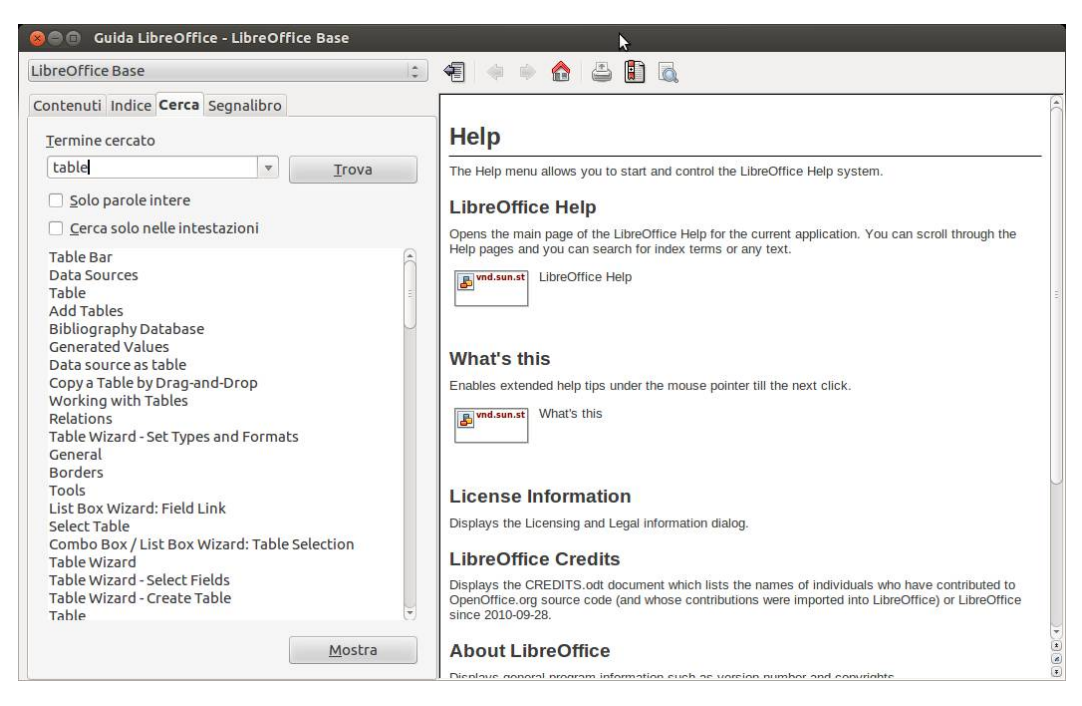

# 2.2 OPERAZIONI COMUNI

#### **2.2.1 Aprire, salvare e chiudere una tabella, una query, una maschera, un report.**

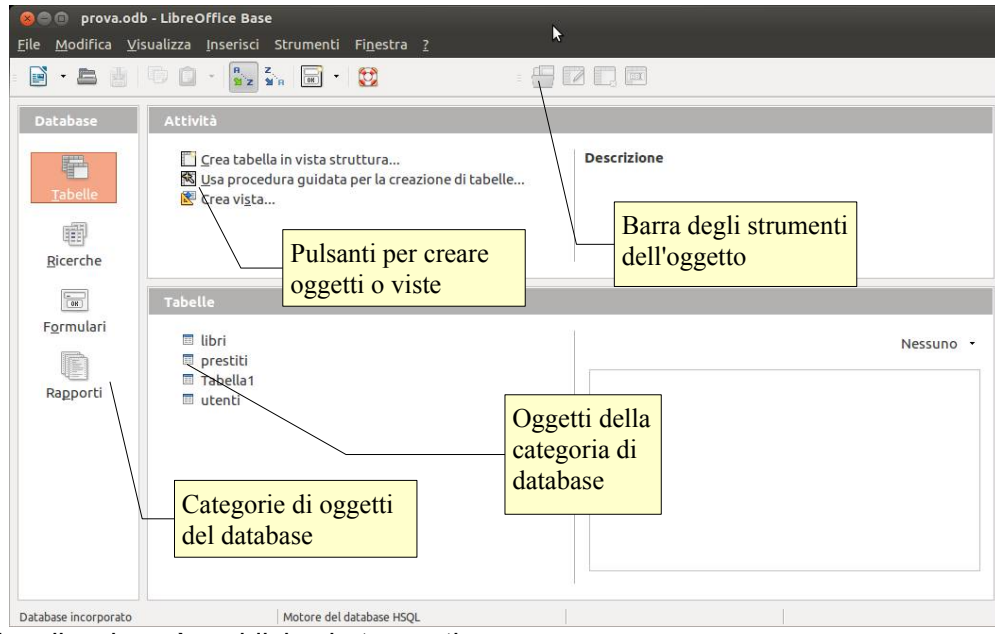

L'interfaccia dell'applicazione è suddivisa in tre parti:

- a sinistra si possono selezionare gli oggetti del database (tabelle, ricerche, formulari e rapporti)
- a destra in alto i pulsanti per la creazione di oggetti in varie modalità (creazione guidata, visualizzazione struttura) o viste
- a destra in basso i singoli oggetti, raggruppati per categoria.

**Per aprire** un tabella, una ricerca (query), un formulario (maschera) o un rapporto (report) si può agire in vari modi:

- fare doppio clic sull'oggetto che si desidera aprire
- scegliere Apri dal menu contestuale cui si accede con un clic del pulsante destro sull'oggetto
- selezionare l'oggetto e cliccare sull'icona Apri oggetto database nella barra degli strumenti specifica dell'oggetto.

**Per salvare** l'oggetto aperto si può agire in vari modi:

- scegliere Salva dal menu File
- cliccare sull'icona Salva della barra degli strumenti standard

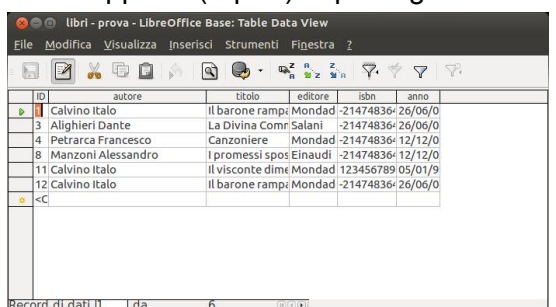

– chiudere l'oggetto e cliccare Sì alla richiesta di salvataggio prima della chiusura.

**Per chiudere** l'oggetto aperto, si può agire in vari modi:

- scegliere Chiudi dal menu File
- cliccare sull'icona Chiudi (X) nella barra del titolo

#### **2.2.2 Cambiare modalità di visualizzazione di una tabella, una query, una maschera, un report.**

Per gli oggetti di un database di LibreOffice esistono fondamentalmente due visualizzazioni, quella standard e quella in modalità struttura, che serve per eventuali modifiche.

Per visualizzare l'oggetto in modalità standard, basta aprirlo; per visualizzare l'oggetto in modalità struttura, dopo averlo selezionato bisogna premere l'icona Modifica **de la bara degli strumenti dell'oggetto**, oppure scegliere Modifica dal menu contestuale cui si accede con un clic del pulsante destro del mouse sull'oggetto da modificare.

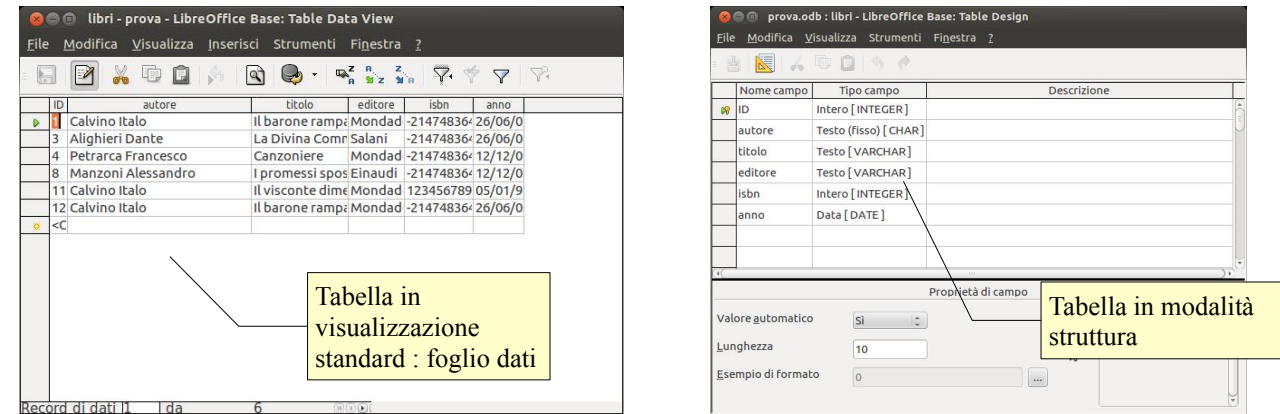

#### **2.2.3 Eliminare una tabella, una query, una maschera, un report.**

Per eliminare un oggetto, dopo averlo selezionato si può agire in vari modi:

- premere l'icona Elimina **D** nella barra dell'oggetto
- premere il tasto Canc della tastiera
- scegliere Elimina dal menu contestuale cui si accede con un clic del pulsante destro del mouse sull'oggetto
- scegliere Elimina dal menu Modifica.

#### **2.2.4 Navigare tra i record di una tabella, di una query, di una maschera.**

Quando i dati di un database vengono visualizzati in modalità standard, l'aspetto e le modalità di navigazione sono molto simili a quelle di un foglio elettronico.

Si possono pertanto utilizzare:

- i tasti direzionali della tastiera
- il tasto Tab per spostarsi in avanti e Maiusc + Tab per tornare indietro
- usare le barre di scorrimento e selezionare col mouse il dato di proprio interesse.

#### **2.2.5 Ordinare i record di una tabella, modulo, risultato di una query in ordine numerico crescente o decrescente, e in ordine alfabetico crescente o decrescente.**

Per ordinare i dati di una tabella o una ricerca in ordine crescente o decrescente in modo semplice e

e automatico, dopo aver selezionato il campo da ordinare si possono utilizzare i pulsanti Ordina in modo crescente  $\frac{a}{2}$  e Ordina in modo decrescente  $\frac{z}{2}$  della barra degli strumenti standard di tabelle e ricerche.

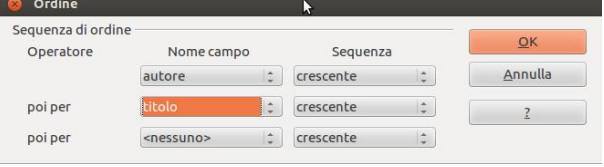

Per ordinare dati più complessi in base a criteri multipli, si può utilizzare invece il pulsante ordina « che permette di accedere alla finestra di dialogo Ordine per mezzo della quale si possono indicare tre differenti criteri e l'ordine, crescente o decrescente, per ciascuno di essi.

# **3 Tabelle**

# 3.1 RECORD

#### **3.1.1 Inserire, eliminare record in una tabella.**

Per poter inserire dati in una tabella occorre prima di tutto aprire la tabella con un doppio clic sul nome della tabella.

Quando la tabella è aperta viene visualizzata in modalità foglio dati e, **per inserire un nuovo record**, si può agire in diversi modi:

- fare clic in una cella della riga vuota
- $-$  fare clic sull'icona Nuovo record  $\circ$  nella barra laterale della tabella
- scegliere Record di dati dal menu Inserisci

**Per eliminare un record** esistente, dopo averlo selezionato cliccando sul rettangolo di selezione, occorre:

- premere il tasto Canc della tastiera, oppure
- scegliere Elimina record di dati dal menu Modifica oppure
- scegliere Elimina righe dal menu contestuale cui si accede cliccando col pulsante dx del mouse sul quadratino di selezione del record.

#### **3.1.2 Inserire, modificare, eliminare dati in un record.**

Quando una tabella è aperta in modalità foglio dati, tutti i dati inseriti nei record sono modificabili.

Se si è creato un nuovo record, è sufficiente digitare i dati, testuali o numerici che siano.

Se si vogliono modificare dati esistenti, occorre selezionare la cella che contiene il dato cliccandoci sopra col mouse; in questo modo l'intero dato viene selezionato e una nuova immissione sostituisce quella precedente. Se si desidera modificare solo in parte i dati presenti, cliccare una seconda volta: quando il cursore lampeggia si possono modificare i dati.

Per eliminare i dati da un record è sufficiente, dopo aver selezionato i dati, premere il pulsante Canc della tastiera. Se il campo è definito come richiesto, l'applicazione non permetterà di lasciare il dato vuoto.

# 3.2 PROGETTAZIONE

#### **3.2.1 Creare e assegnare un nome a una tabella e specificarne i campi con i relativi tipi di dati, quali: testo, numero, data/ora, sì/no.**

Per creare una tabella occorre prima di tutto selezionare Tabelle nella barra degli oggetti del database. In questo modo nella finestra Attività saranno visibili le procedure di creazione delle tabelle, che sono:

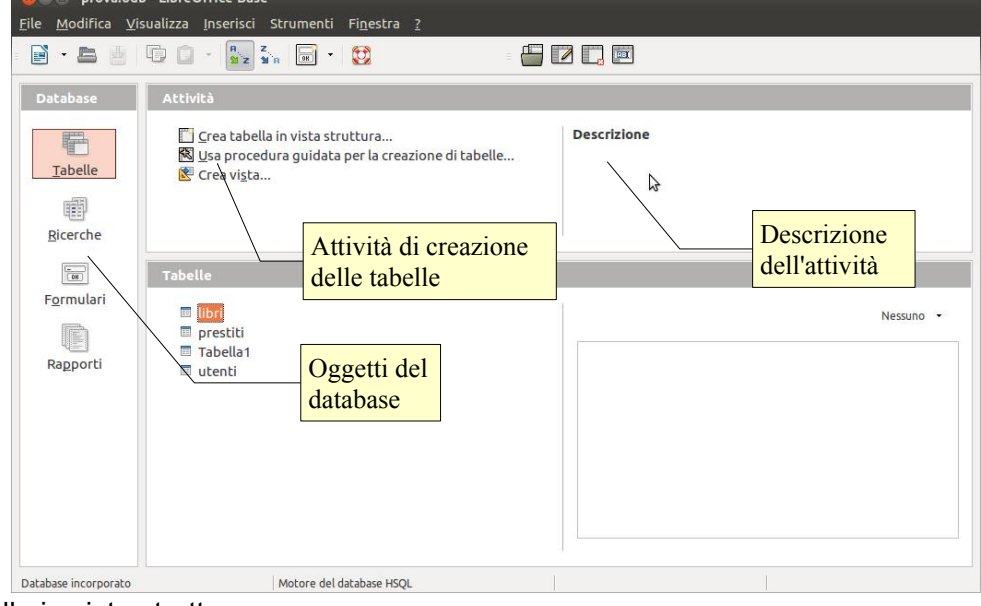

- Crea tabella in vista struttura...
- Usa procedura guidata per la creazione di tabelle...
- Crea vista...

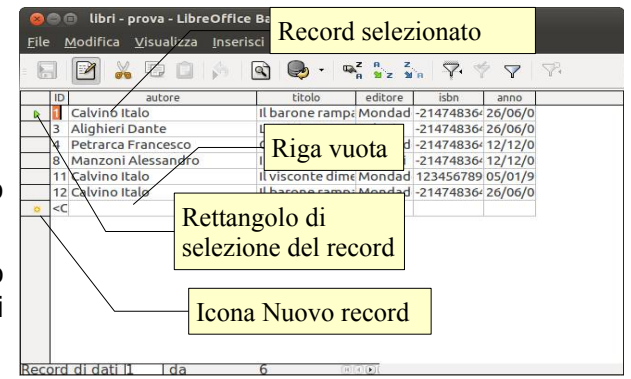

La prima procedura, **Crea tabella in vista struttura**, visualizza una finestra di dialogo in cui è possibile inserire il nome dei campi e indicare le caratteristiche di ciascuno di essi, per esempio se dovrà contenere testo, numeri, date, valori logici si/no o altro e, per ciascun tipo, l'eventuale sottotipo.

La seconda procedura **Usa procedura guidata per la creazione di tabelle...** avvia una procedura guidata che in quattro passaggi permette di creare, facilmente anche per un utente inesperto, una tabella coerente e senza errori.

Il primo passaggio chiede di inserire i campi, fornendo po creazione guidata tabella suggerimenti con tabelle preimpostate, da scegliere in base alle necessità dell'utente

Tipologia di dato del campo

Proprietà del campo

- il secondo di impostare per ciascun campo il tipo, il formato e le opzioni
- il terzo di impostare la chiave primaria

 $100$ 

l'ultimo di creare la tabella, scegliendo eventualmente di inserire subito i dati in modalità foglio dati, di modificare la tabella in modalità struttura e infine di creare un formulario, cioè un modulo, per facilitare l'inserimento dei dati da parte dell'utente.

La terza procedura **Crea vista...** apre la finestra che permette di visualizzare le tabelle e le loro eventuali relazioni. **D** LibreOffice Base

Una volta creata la tabella occorre salvarla, cosa che si può fare in vari modi:

- scegliere Salva o Salva con nome... dal menu File
- cliccare sull'icona Salva sulla barra degli strumenti standard
- chiudere la tabella e accettare il suggerimento di salvarla.

Se si salva una tabella senza averle dato un nome, viene chiesto di inserirne uno; se si salva una tabella senza aver creato un campo che faccia da chiave primaria, viene chiesto se si desidera crearne uno automaticamente.

#### **3.2.2 Applicare le proprietà dei campi, quali: dimensioni del campo, formato numerico, formato data/ora, valore predefinito.**

Inoltre è possibile indicare per ciascun campo le proprietà (lunghezza ovvero dimensioni del campo, se l'immissione dei dati è necessaria o meno, un eventuale valore predefinito da utilizzare in assenza di immissione da parte dell'utente, formato dei dati).

Le proprietà dipendono dalla tipologia dei contenuti del campo stesso e quindi possono essere in parte differenti tra un campo numerico e uno testuale **O** Formattazione di campo

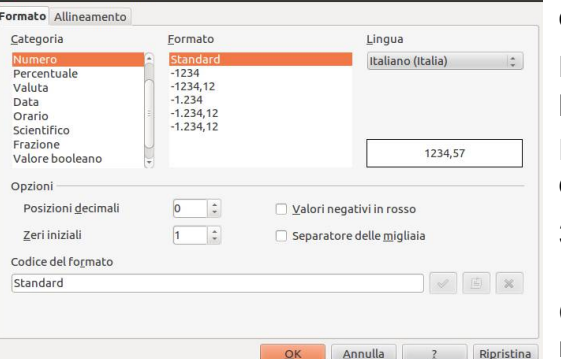

o di data.

Nella finestra qui a sinistra vediamo un esempio del formato che si può definire per un campo di data.

Formati diversi possono essere assegnati a tipologie di campo differenti, in particolare quelli numerici e di data/ora.

#### **3.2.3 Creare una regola di validazione per numeri, data/ora, valuta.**

Con certi tipi di dati può essere utile fare in modo che i dati inseriti rientrino in un certo ambito; per esempio un insegnante, che raccoglie le valutazioni comprese tra 1 e 10, potrebbe voler impostare un controllo che avverta se per caso viene inserito un valore al di fuori di questo intervallo.

Purtroppo non è possibile con LibreOffice Base impostare una regola di validazione dei campi.

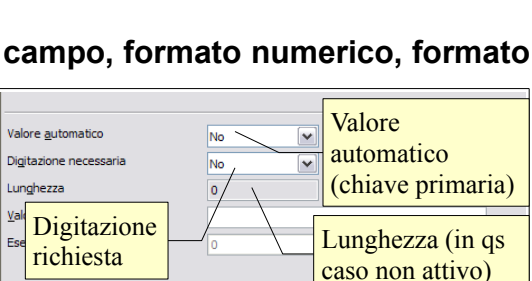

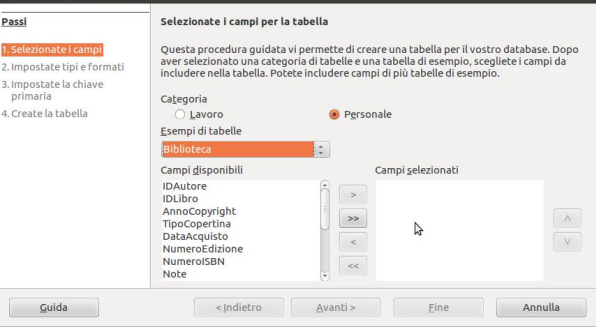

Nessuna chiave primaria

Per l'identificazione del record di dati nel database attuale è necessario un indice univoco o una chiave primaria.<br>Solo dopo aver soddisfatto una di queste condizioni sarà possibile<br>introdurre dati nella tabella.

Si No Annulla

Volete creare adesso una chiave primaria?

 $\Theta$ 

#### **3.2.4 Comprendere le conseguenze quando si modificano i tipi di dati, le proprietà dei campi di una tabella.**

È possibile modificare gli attributi dei campi anche quando questo non sono vuoti, cioè contengono già dei dati, ma occorre prestare molta attenzione in quanto in certi casi questa operazione può causare la perdita di informazioni sui dati già inseriti.

Per esempio ciò può avvenire se modifichiamo il tipo di dati di un campo che contiene testo in numerico, oppure se impostiamo le dimensioni di un campo che contiene testo a un numero di caratteri inferiore a quello massimo dei dati contenuti.

#### **3.2.5 Definire un campo come chiave primaria.**

È molto importante nelle tabelle definire un campo come chiave primaria. Ciò è utile per evitare ripetizioni e per garantire l'integrità referenziale quando le tabelle sono collegate tra di loro, cosa che, come abbiamo visto, è di fondamentale importanza nei database relazionali.

Per far sì che un campo sia una chiave primaria è possibile agire in vari modi:

- al momento del salvataggio di una tabella, se questa non ha
- un campo chiave primaria, l'applicazione chiede se si desidera crearne una; se si risponde di sì, il campo ID come chiave primaria viene creato automaticamente
- in una tabella (in visualizzazione struttura) è possibile definire un campo come chiave primaria facendo clic col pulsante destro del mouse sul rettangolo di selezione e scegliendo dal menu contestuale la voce Chiave primaria.

Un campo che svolge la funzione di chiave primaria, dovrebbe essere di tipo numerico (integer) e con incremento automatico del valore. In una tabella un solo campo può essere chiave primaria.

#### **3.2.6 Indicizzare un campo con, senza duplicati.**

Utilizzare gli indici può essere utile perché velocizza le ricerche dei dati, ma si tratta di una funzionalità da usare con criterio, solo quando effettivamente necessario, in quanto può rallentare le prestazioni di un database dato che utilizza molta memoria di sistema.

Per indicizzare un campo, dopo aver aperto la tabella in modalità struttura, occorre:

- cliccare sull'icona Struttura indice  $\Box$  nella barra degli strumenti, oppure
- scegliere Struttura indice dal menu Strumenti

Si accede così alla finestra di dialogo Indici, nella quale è possibile definire gli indici per uno o più campi della tabella.

#### **3.2.7 Inserire un campo in una tabella esistente.**

Per inserire un campo in una tabella, occorre aprire la tabella in modalità struttura; a questo punto si può inserire il campo digitando il nome del campo nella prima cella libera della colonna nome campo e scegliendo il tipo di dati che in quel campo dovrà essere inserito.

#### **3.2.8 Modificare l'ampiezza delle colonne di una tabella.**

Visualizzando la tabella in modalità foglio dati, è possibile modificare la larghezza delle colonne e adattarla a quella dei dati contenuti. Si può fare in vari modi:

- con un doppio clic sull'intestazione del campo, la sua larghezza si adatta al contenuto
- con un clic destro sull'intestazione del campo, e scegliendo Larghezza colonna si accede alla finestra dialogo Larghezza colonna nella quale si può stabilire in modo preciso la dimensione, nonché l'eventuale adattamento automatico

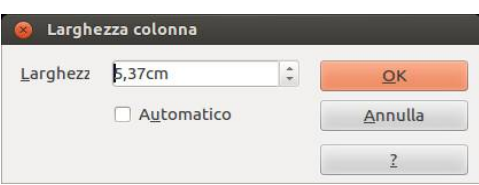

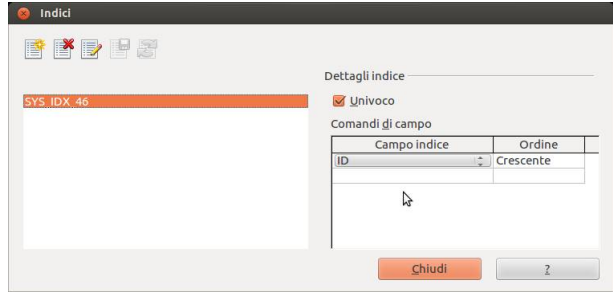

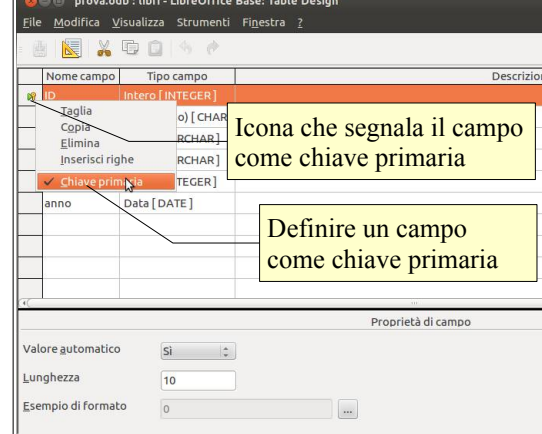

# 4.1 OPERAZIONI FONDAMENTALI

#### **4.1.1 Usare il comando di ricerca per trovare una parola, un numero, una data specificati in un campo.**

Un database sarebbe inutile se non desse la possibilità di ricercare i dati necessari tra quelli inseriti, in modo da ricavarne le informazioni.

Base offre molte possibilità di ricerca dei dati, la più semplice delle quali è il comando Cerca il record di dati. Si può eseguire questo comando **permento** il pulsante che si trova sulla barra degli strumenti della finestra di una tabella visualizzata in modalità foglio dati.

Premendo questo pulsante si accede alla finestra di dialogo Ricerca record di dati, nella quale si possono selezionare varie opzioni, per esempio se cercare il testo in un determinato campo oppure in tutti.

#### **4.1.2 Applicare un filtro ad una tabella, maschera**

Un filtro permette di visualizzare solo i record che rispondono a uno o più determinati criteri. In Base esiste un **filtro automatico** che, cliccando sulla relativa icona  $\nabla$  viene applicato in base alla selezione.

In pratica, dopo aver aperto la tabella in visualizzazione foglio dati, occorre selezionare il contenuto del campo di un record di cui si vogliono trovare gli omologhi. Cliccando sull'icona, vengono visualizzati tutti i record che contengono quel testo nel relativo campo e nascosti tutti gli altri.

In figura viene mostrata la tabella dei libri dopo aver applicato il filtro automatico sul campo dell'autore, avendo selezionato Calvino Italo. Filtro standard

Criteri

 $E = |z|$ 

E -nessuno-

Esiste anche una modalità più complessa e completa per filtrare i dati, cioè il filtro standard, che si attiva cliccando sull'icona  $\overline{\triangledown}$  e che permette di accedere alla finestra di dialogo filtro standard in cui si possono scegliere vari

criteri di filtraggio dei dati, anche con l'utilizzo di operatori logici come AND o OR. Al termine si conferma con OK.

#### **4.1.3 Eliminare l'applicazione di un filtro da una tabella, maschera.**

Per eliminare l'applicazione del filtro è sufficiente premere l'icona e e in questo modo vengono nuovamente visualizzati tutti i record.

#### 4.2 QUERY

#### **4.2.1 Comprendere che una query viene utilizzata per estrarre e analizzare dei dati.**

Usando i metodi sopra esposti si possono cercare i dati, ma non vengono memorizzati i criteri di ricerca e quindi è necessario reimpostare la ricerca ogni volta daccapo.

Per questo motivo nei database esiste la possibilità di creare le query, in italiano (e in Base) chiamate Ricerche. Quando si crea una Ricerca, in essa vengono memorizzati i criteri e questi vengono automaticamente applicati quando si apre la Ricerca precedentemente salvata, che ha l'aspetto di una tabella in visualizzazione foglio dati. In realtà non viene salvata la tabella, ma solo i criteri per ricrearla al volo.

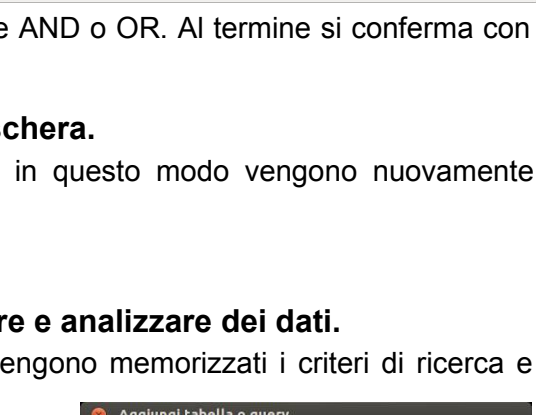

Valore

Annulla

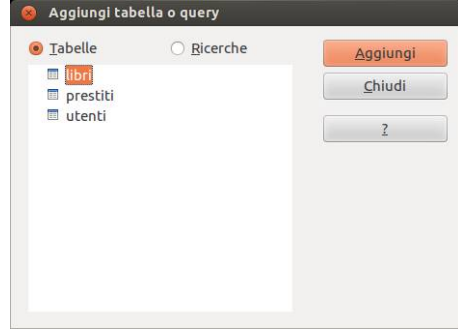

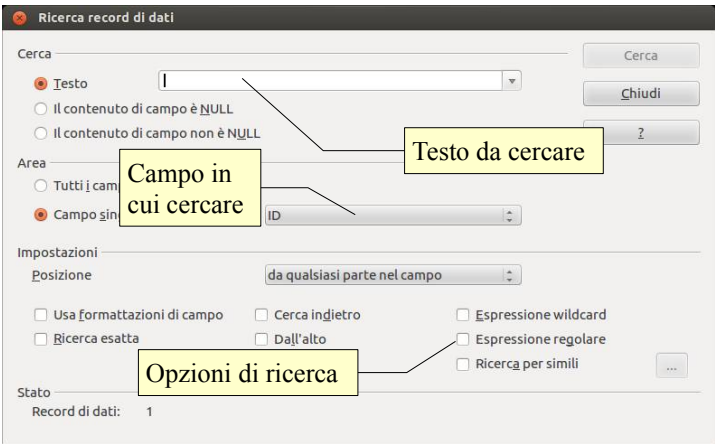

Filtro

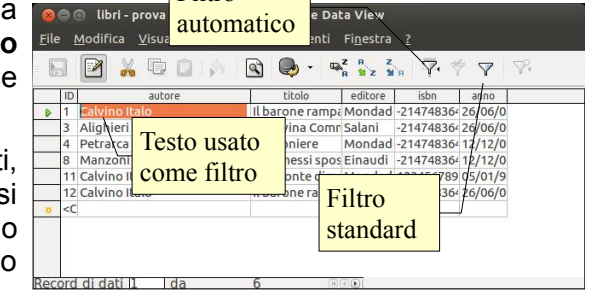

Condizione

 $\left| \begin{array}{ccc} \frac{1}{2} & \frac{1}{2} \\ \frac{1}{2} & \frac{1}{2} \end{array} \right|$  'calvino

 $\frac{1}{\alpha}$ 

Nome campo

 $-nessuno -$ 

 $\vert \hspace{-.06cm} \cdot \hspace{-.08cm} \cdot \hspace{-.08cm} \rangle$ 

autore

#### **4.2.2 Creare e salvare una query su una sola tabella usando dei criteri di ricerca assegnati.**

Per creare una semplice Ricerca occorre prima di tutto posizionarsi nella sezione Ricerche della finestra del database e selezionare la voce Crea ricerca in vista struttura.

In questo modo si apre la finestra di dialogo Aggiungi tabella o ricerca, in cui sono elencate tutte le tabelle o, alternativamente, le tabelle realizzate con precedenti ricerche, presenti nel database.

In questa finestra va selezionata e aggiunta la tabella (o una query creata precedentemente) sulla quale vogliamo effettuare la ricerca di informazioni.

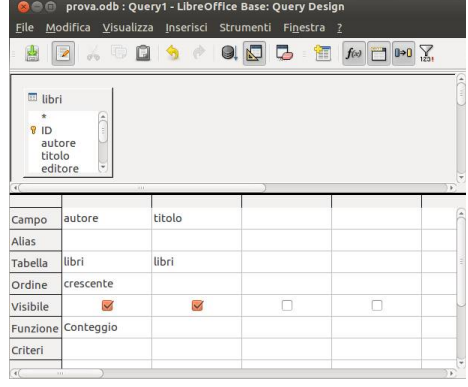

Con il trascinamento o con un doppio clic possiamo aggiungere ciascun campo che deve essere visualizzato nella ricerca: il campo verrà visualizzato nella griglia presente nella parte inferiore della finestra.

Nella figura qui a fianco si può vedere un ricerca impostata sulla tabella "libri" che visualizzerà solo l'autore e il titolo.

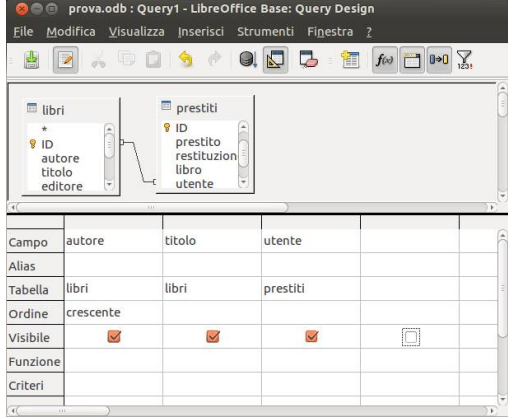

#### **4.2.3 Creare e salvare una query su due tabelle usando dei criteri di ricerca assegnati.**

Una ricerca su due (o più) tabelle non è concettualmente molto diversa da quella su una sola tabella.

In fase di creazione, occorre ovviamente selezionare e aggiungere due (o più) tabelle; nell'esempio, per sapere quali libri sono in prestito, selezioniamo la tabella libri e la tabella prestiti, che sono tra di loro collegate da una relazione.

Inserendo nella griglia anche il campo prestito della tabella prestiti, nella ricerca verrà visualizzata la data in cui il libro è stato preso in prestito da un utente; volendo è possibile visualizzare anche quale

utente e la data in cui verrà restituito.

#### **4.2.4 Aggiungere criteri ad una query utilizzando i seguenti operatori: = (uguale), <> (diverso), < (minore di), <= (minore di o uguale a), > (maggiore di), >= (maggiore di o uguale a).**

Una ricerca è ancora più efficace se vengono impostati dei criteri su uno o più campi. Per esempio può essere necessario creare una ricerca che visualizzi solo i libri che sono stati presi in prestito dopo una certa data: per farlo è necessario impostare nella casella criteri del campo, il segno > seguito dalla data.

- > maggiore di
- >= maggiore o uguale a
- < minore
- <= minore o uguale
- <> diverso da

#### **4.2.5 Aggiungere criteri ad una query utilizzando uno o più dei seguenti operatori logici: AND, OR, NOT.**

Si possono indicare anche più criteri legati tra di loro da connettori logici. Per esempio, nel caso si desideri trovare tutti i libri di un solo autore, se ne deve scrivere il nome nella casella criteri del campo autore, per e esempio "Manzoni Alessandro". Nel caso si desideri visualizzare i libri di due autori differenti, li devo legare col connettivo logico "OR" che indica l'insieme unione: in questo caso si deve scrivere nella casella criteri "Manzoni Alessandro" OR "Calvino Italo", e la ricerca visualizzerà i libri di entrambi gli autori indicati.

#### **4.2.6 Utilizzare un carattere jolly in una query: \*, %, ? o \_.**

Nelle ricerche all'interno di un database, così come avviene nel file system, si possono utilizzare i caratteri jolly. La cosa è molto utile soprattutto quando non si è sicuri della stringa di testo utilizzata per memorizzare un dato: Manzoni Alessandro, Manzoni A., Manzoni possono essere tre modi in cui l'operatore ha memorizzato lo stesso autore. In questi casi si possono usare i caratteri jolly come il ? (prende il posto di un solo qualsiasi carattere) e \* (prende il posto di uno o più caratteri qualsiasi). Nella casella di ricerca va inserita la stringa LIKE 'Manzoni\*' oppure LIKE 'Manzoni%'. La prima trova tutte le versioni del nominativo dell'autore preso come esempio qui sopra.

#### **4.2.7 Modificare una query: aggiungere, modificare, eliminare dei criteri.**

Una ricerca può essere modificata in qualsiasi momento aggiungendo, modificando o eliminando dei criteri impostati.

Per modificare una ricerca esistente la si deve aprire in modalità struttura, scegliendo Modifica... dal menu contestuale cui si accede facendo clic col pulsante destro sul nome della ricerca. In alternativa si può premere il pulsante Modifica nella barra degli strumenti, dopo aver selezionato la ricerca.

#### **4.2.8 Modificare una query: aggiungere, eliminare, spostare, nascondere, visualizzare dei campi.**

Una ricerca può essere modificata in qualsiasi momento aggiungendo, eliminando, spostando, nascondendo o visualizzando dei campi.

Per modificare una ricerca esistente la si deve aprire in modalità struttura, scegliendo Modifica... dal menu contestuale cui si accede facendo clic col pulsante destro sul nome della ricerca. In alternativa si può premere il pulsante Modifica  $\blacksquare$  nella barra degli strumenti, dopo aver selezionato la ricerca.

#### **4.2.9 Eseguire una query.**

Una ricerca precedentemente salvata viene eseguita e quindi visualizzata, con un doppio clic sul nome della ricerca. In alternativa si può scegliere Apri nel menu pontestualecui si accede con un clic dex sulla ricerca.

# **5 Oggetti**

# 5.1 MASCHERE

#### **5.1.1 Capire che una maschera viene usata per visualizzare e gestire i record.**

In Base le maschere sono chiamate formulari. Un formulario (o maschera) è una finestra, associata a una tabella o a una ricerca, nella quale sono presenti delle caselle di testo o altro tipo di controllo (caselle a discesa, pulsanti di opzione, ecc...) che permettono di interagire facilmente e in modo visuale coi dati per visualizzare un record alla volta e, soprattutto, per inserire nuovi record di dati.

Nel formulario in figura, è possibile vedere nella parte principale i

campi della tabella libri; cliccando sulle frecce della barra degli strumenti Navigazione formulario è possibile spostarsi tra i record in avanti e indietro. Quando si giunge all'ultimo record presente nella tabella di dati (sempre premendo il pulsante Nuovo record), cliccando di nuovo sul pulsante Record dati successivo, il formulario presenta i campi vuoti e dà la possibilità di inserire nuovi dati.

Creazione guidata form

#### **5.1.2 Creare e assegnare un nome ad una maschera.**

Creare un formulario partendo da zero è abbastanza complesso, ma per fortuna l'applicativo Base fornisce una procedura guidata che rende l'operazione decisamente semplice.

Per creare una formulario con questa procedura occorre posizionarsi nella sezione formulari del database e scegliere Usa procedura guidata per la creazione di formulari..., che permette di accedere alle varie fasi:

**1. selezione dei campi:** in questa fase si deve scegliere la tabella o la ricerca alla quale agganciare il formulario; una volta scelta la tabella, i campi che la compongono appaiono nella casella Campi disponibili. Da questa si possono selezionare alcuni o tutti i campi da inserire nel formulario.

I passi 2, 3 e 4 servono per creare formulari secondari nel caso si vogliano visualizzare o inserire i dati di tabelle collegate da relazioni uno a molti, cosa che va al di là degli scopi della presente dispensa.

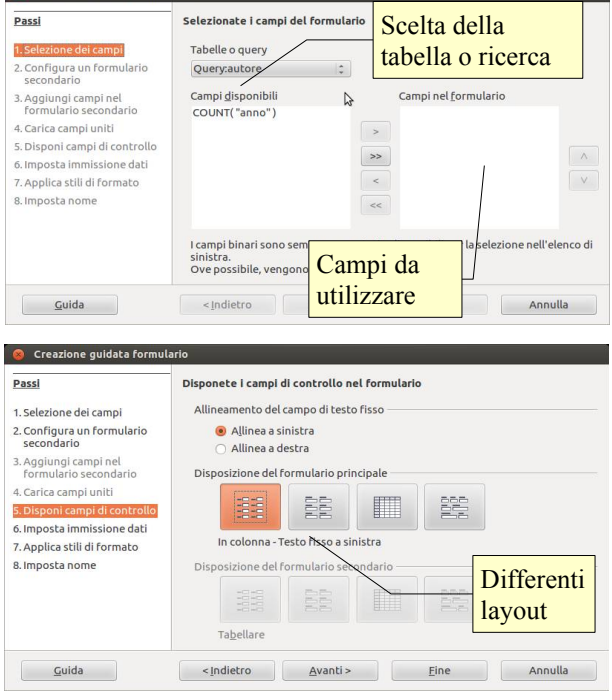

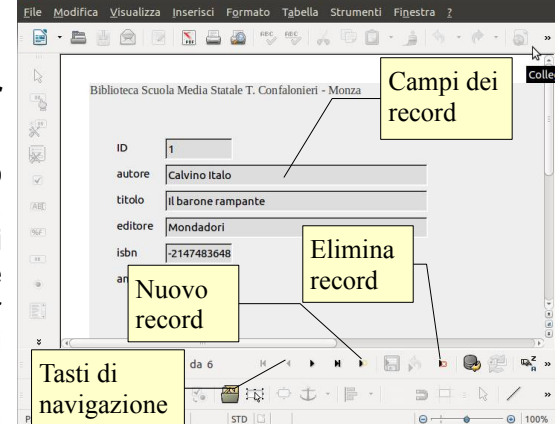

us odh i lihei - LiheaΩffica Racai Datahaca Form

**5. Disponi i campi di controllo:** permette di modificare l'aspetto (layout) del formulario e ha una funzione principalmente estetica

**6. imposta immissione dati:** questo passaggio permette di stabilire alcune funzionalità del formulario, e cioè:

- il formulario si deve utilizzare per visualizzare i dati o solo per l'inserimento (vengono nascosti i record già presenti).
- nel caso il formulario visualizzi anche i record esistenti, si può stabilire se :
	- a) si consente la modifica dei dati esistenti
	- b) si consente l'eliminazione dei dati esistenti
	- c) si consente l'aggiunta di nuovi dati.

**7. applica stili al formulario:** questo passaggio permette di scegliere l'aspetto del formulario per ciò che riguarda l'aspetto dei bordi dei campi (senza bordo, 3D e piano) e il colore dello sfondo della finestra.

**8. imposta nome:** l'ultimo passaggio permette di impostare il nome del formulario.

Si può anche decidere se utilizzare subito il formulario oppure aprirlo in visualizzazione struttura per effettuare delle modifiche a mano.

#### **5.1.3 Utilizzare una maschera per inserire record.**

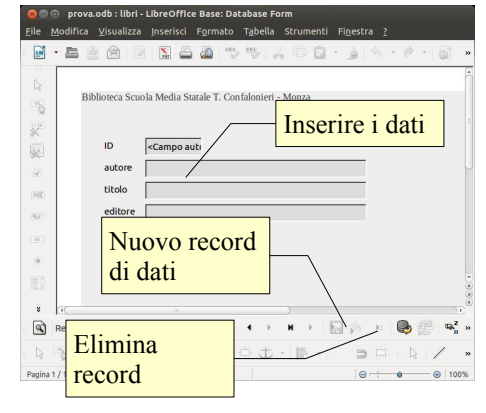

Inserire record utilizzando un formulario è molto più agevole che non utilizzando la tabella in visualizzazione foglio dati.

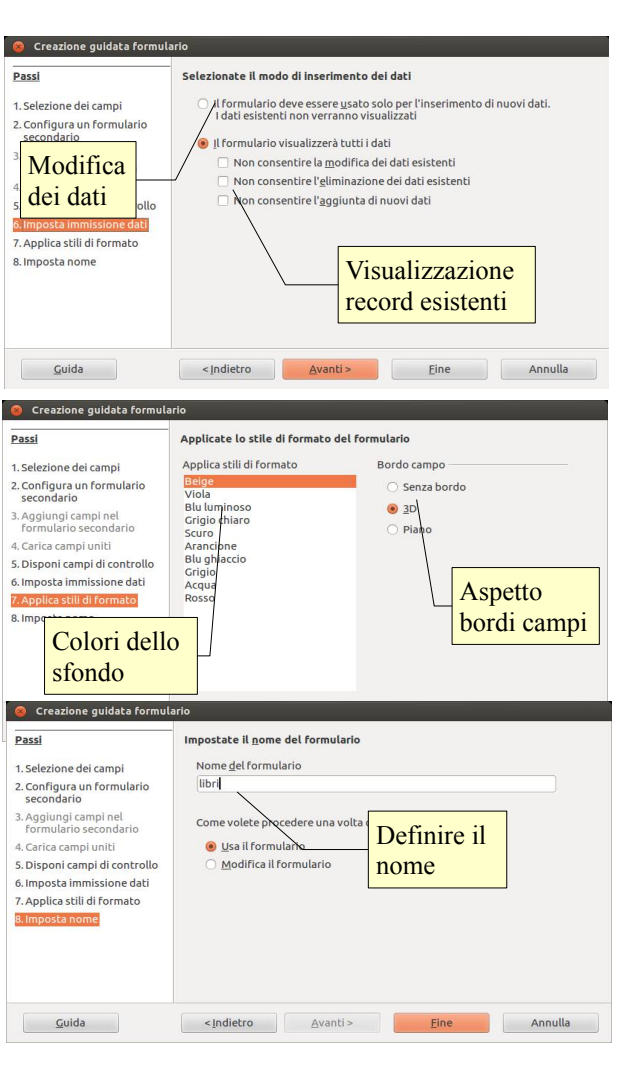

Per inserire record per mezzo di un formulario, posizionarsi nella sezione formulari del database e aprire il formulario con un doppio clic o, in alternativa, scegliendo Apri dal menu contestuale cui si accede con un clic dx sul formulario.

A questo punto, cliccando sul pulsante Nuovo record di dati il formulario si presenta con campi vuoti, pronti per l'inserimento di nuovi dati.

In alternativa è possibile spostarsi fino all'ultimo record di dati esistente premendo il pulsante Ultimo record; premendo il pulsante Record di dati successivo, verrà creato un nuovo record con campi vuoti, pronti per l'inserimento di nuovi dati.

#### **5.1.4 Utilizzare una maschera per eliminare record.**

Se in fase di creazione del formulario è stata impostata questa funzione, è possibile eliminare record direttamente da un formulario. Per farlo, posizionarsi sul record da eliminare per mezzo dei pulsanti di navigazione e premere il pulsante Elimina record di dati; verrà richiesta una conferma dell'eliminazione.

#### **5.1.5 Utilizzare una maschera per inserire, modificare, eliminare dati in un record.**

Analogamente, e sempre se in fase di creazione del formulario è stata impostata questa funzione, è possibile inserire, modificare o eliminare dati all'interno di record esistenti.

Per farlo occorre:

- posizionarsi sul record da eliminare per mezzo dei pulsanti di navigazione
- selezionare il campo in cui si vogliono inserire, modificare o eliminare dati
- effettuare l'inserimento, la modifica o la cancellazione dei dati.

#### **5.1.6 Inserire, modificare testo nell'intestazione, piè di pagina di una maschera.**

È possibile inserire in un formulario un'intestazione o un piè di pagina esattamente come si farebbe in una pagina di testo di Writer.

Per farlo occorre:

- aprire il formulario in visualizzazione struttura
- scegliere Inserisci  $\rightarrow$  Riga d'intestazione (Predefinito) e/o Piè di pagina (Predefinito)
- scegliere Visualizza  $\rightarrow$  Layout di stampa per poter visualizzare le righe d'intestazione e il piè di pagina e quindi inserire del testo o dei comandi di campo.

# **6 Stampe**

# 6.1 REPORT, ESPORTAZIONE DEI DATI

#### **6.1.1 Capire che un report viene utilizzato per stampare informazioni selezionate da una tabella, query.**

Un report in italiano (e in Base) viene chiamato Rapporto: si tratta di una procedura che serve a estrarre da una o più tabelle e/o ricerche i dati di proprio interesse, e a disporli nelle pagine da stampare in un modo adeguato alle proprie esigenze di consultazione.

Nell'esempio qui a fianco si può vedere un Rapporto creato a partire da una tabella esistente: i dati sono disposti nelle pagine in modo ottimale.

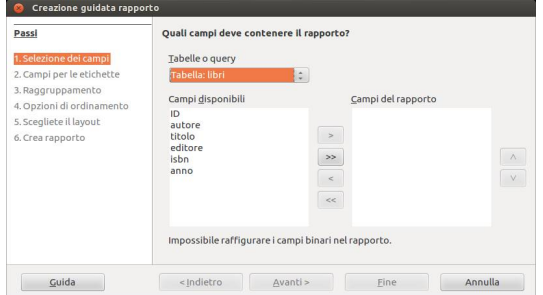

#### **6.1.2 Creare e assegnare un nome ad un report basato su una tabella, query.**

Anche per la creazione di un Rapporto come per una Tabella o una Ricerca, Base mette a disposizione una procedura guidata che ne semplifica la creazione.

Per avviare la procedura occorre posizionarsi nella sezione Rapporti del database e scegliere Usa procedura guidata per la creazione di Creazione guidata rapporto rapporti... Volete indicare una didascalia per i campi?

Ciò permette di accedere al primo passo:

**1. scelta della tabella o ricerca**, e dei relativi **campi**, da utilizzare per il rapporto (notare che sullo sfondo viene visualizzata l'anteprima del rapporto).

#### **6.1.3 Modificare la collocazione dei campi di dati e le intestazioni all'interno di un report.**

**2.** il secondo passo permette di **scegliere le etichette dei campi**; come impostazione predefinita vengono proposti i nomi dei campi nella tabella o ricerca, ma possono essere modificati nel caso ciò possa essere ritenuto opportuno.

#### **6.1.4 Presentare campi specifici in un report raggruppati per somma, minimo, massimo, media, conteggio, con punti di interruzione adeguati.**

**3.** il terzo passaggio permette di **definire eventuali raggruppamenti dei dati**. Raggruppare i dati significa mettere insieme tutti i record che corrispondono al criterio di raggruppamento, per esempio per raggruppare tutti i libri dello stesso autore, sarà necessario indicare autore come campo da raggruppare.

Nell'esempio qui a fianco, che utilizza la tabella libri per creare il rapporto, è stato raggruppato il campo autore e il risultato sarà che verranno messi insieme tutti i libri dello stesso autore.

**4.** nel quarto passaggio è possibile **definire delle opzioni di**

**ordinamento dei dati**, per esempio l'ordine alfabetico in base al cognome dell'autore. Se nel passaggio precedente è stato definito un raggruppamento, questo sarà già presente (e non modificabile) nella finestra di

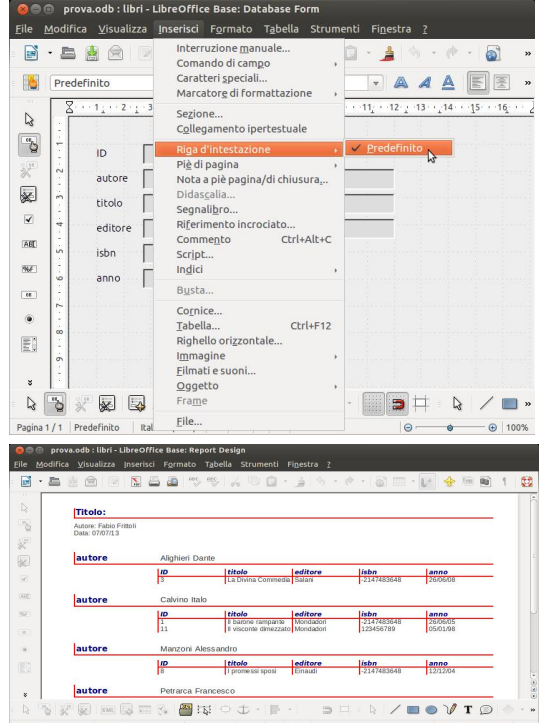

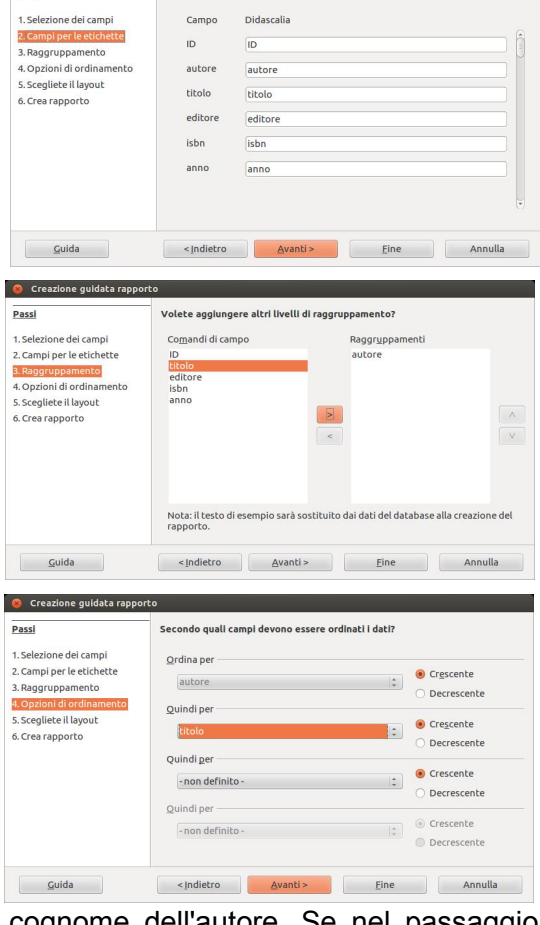

dialogo.

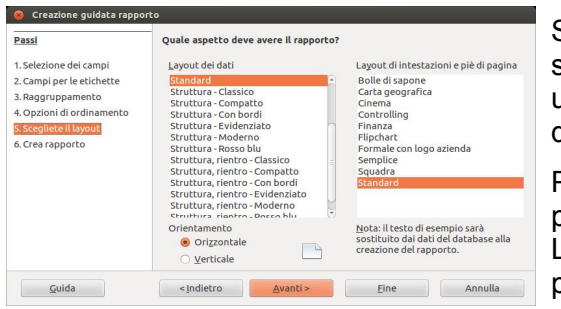

Se si desidera eseguire dei calcoli sui record raggruppati non è sufficiente la procedura guidata. Occorre installare Report Builder, un'estensione di LibreOffice Base che permette di definire tutti i dettagli di un Rapporto.

Per installare questa estensione su Ubuntu 12.04, dato che non è presente nei repository principali, occorre aggiungere i repository di LibreOffice presenti in Ppa (ppa:libreoffice/ppa e ppa:libreoffice/libreoffice-universe) in Ubuntu Software Center, oppure digitare i eguenti comandi in un terminale:

fabio@fabio-pc:~\$sudo add-apt-repository ppa:libreoffice/ppa fabio@fabio-pc:~\$sudo add-apt-repository ppa:libreoffice/libreoffice-universe fabio@fabio-pc:~\$sudo apt-get update fabio@fabio-pc:~\$sudo apt-get install libreoffice libreoffice-report-builder

**5.** il passaggio successivo permette di **definire un layout**, cioè l'aspetto grafico del rapporto (che comunque potrà essere modificato in un secondo tempo visualizzando il rapporto in modalità struttura)

**6.** l'ultimo conclusivo passo permette di **definire il nome del rapporto** e di stabilire se: 1. Selezione dei campi

- il rapporto deve essere statico (cioè fisso) o dinamico (cioè variare quando vengono modificati i dati)
- se si vuole utilizzare subito il rapporto o aprirlo in modalità struttura per effettuare delle modifiche.

#### **6.1.5 Inserire, modificare il testo nell'intestazione, piè di pagina di un report.**

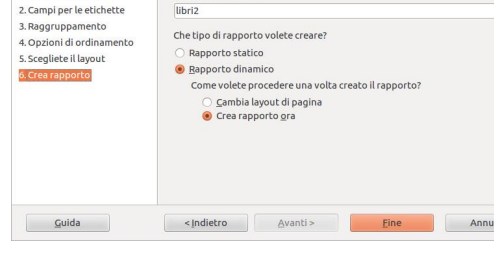

Decidete come procedere

Titolo del rapporto

Per inserire o modificare il testo dell'intestazione o del piè di pagina

di un rapporto, occorre innanzitutto aprirlo in modalità struttura in modo da poter effettuare eventuali modifiche.

Se non fossero presenti la riga d'intestazione e del piè di pagina, è possibile inserirle scegliendo Riga d'intestazione (Predefinito) e/o Piè di pagina (Predefinito) dal menu Inserisci.

Nella pagina del rapporto occorre poi spostarsi nella riga da modificare e inserire, cancellare o modificare il testo presente..

#### **6.1.6 Esportare una tabella, il risultato di una query in formato foglio di calcolo, testo (.txt, .csv), XML all'interno di un'unità disco.**

Base non supporta direttamente funzionalità di esportazione di tabelle o ricerche; per l'esportazione si appoggia all'applicativo Calc e a una procedura manuale che consiste nel:

- posizionarsi nella sezione Tabelle del database
- copiare la tabella di proprio interesse scegliendo Copia dal menu contestuale cui si accede con un clic destro del mouse sul nome della tabella
- creare un nuovo foglio di calcolo scegliendo Nuovo → Foglio elettronico dal menu File
- incollare i dati della tabella precedentemente copiati usando indifferentemente uno dei metodi (pulsante Incolla, menu contestuale, Ctrl + V)
- salvare il foglio elettronico scegliendo Salva con nome dal menu File; nella finestra di dialogo in Tipo file, scegliere il formato preferito: Calc può salvare i Stile di pagina: Prima pagina dati, oltre che nel formato ods, anche in formato Excel,

Csv, Xml, Html e altri ancora)

# 6.2 STAMPA

#### **6.2.1 Modificare l'orientamento (verticale, orizzontale) di una tabella, maschera, risultato di una query, report. Modificare le dimensioni della carta.**

In Base è possibile stampare solo i formulari e i rapporti; pertanto se si desidera stampare il contenuto di tabelle e ricerche, è necessario farlo attraverso uno dei due oggetti

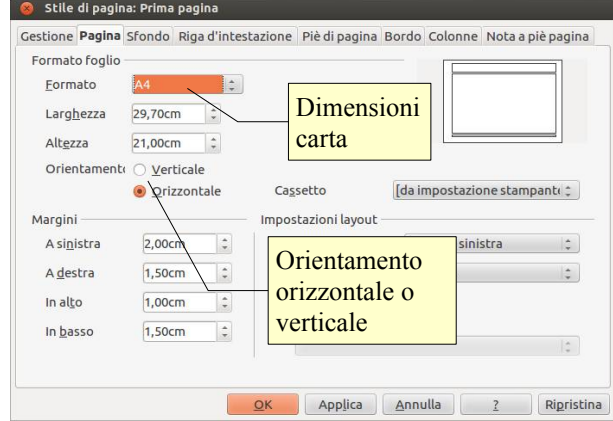

sopra citati, che sono più adatti alla stampa e forniscono una visualizzazione migliore dei dati stessi.

Per intervenire sulle opzioni di stampa, è necessario aprire l'oggetto da stampare in visualizzazione struttura: dopo averlo selezionato, premere l'icona Modifica nella barra degli strumenti, oppure scegliere Modifica dal menu contestuale cui si accede con un clic del pulsante destro del mouse sull'oggetto.

In questo modo sarà possibile accedere al comando Pagina... del menu Formato; qui si può modificare l'orientamento orizzontale o verticale, e le dimensioni della carta.

#### **6.2.2 Stampare una pagina, record selezionato/selezionati, tabella completa.**

Come già accennato, in Base non è possibile stampare direttamente una Tabella. Per farlo si può creare un Rapporto che contenga i record che si desidera stampare della Tabella.

#### **6.2.3 Stampare tutti i record, o pagine specificate, usando la visualizzazione maschera.**

Nei formulari di Base è possibile stampare solo il record attivo. Se si desiderano stampare più record in questa visualizzazione occorre spostarsi e stamparne uno alla volta.

Da quanto detto è evidente che risulta molto più conveniente creare un rapporto con i record desiderati e stampare quello.

#### **6.2.4 Stampare il risultato di una query.**

Come già accennato, in Base non è possibile stampare direttamente una Ricerca. Per farlo si può creare un Rapporto che contenga i record che si desidera stampare della Ricerca.

#### **6.2.5 Stampare una o più pagine specificate di un report, un report completo.**

In Base è possibile stampare solo formulari e rapporti, per cui non esiste la possibilità di stampare una parte dei record di una tabella, bensì una, alcune o tutte le pagine di un rapporto.

Se si desidera stampare solo una parte dei record, si può creare un rapporto su una ricerca, a sua volta filtrata in base ai criteri stabiliti (per esempio gli autori che iniziano con la lettera C); un'altra possibilità è il raggruppamento all'interno di un rapporto.

Se si desidera stampare solo una pagina o un intervallo di pagine, questo deve essere indicato nell'apposito spazio, ricordando che separare col trattino indica dalla pagina... alla pagina..., mentre separando i numeri con la virgola indica le

singole pagine (3-8 significa tutte le pagine dalla 3 alla 8; 3,8 indica solo le pagine n.3 e n.8).

Fabio Frittoli novembre 2013

Quest'opera è stata rilasciata sotto la licenza Creative Commons Attribution-ShareAlike 3.0 Italy. Per leggere una copia della licenza visita il sito web<http://creativecommons.org/licenses/by-sa/3.0/deed.it>o spedisci una lettera a Creative Commons, 171 Second Street, Suite 300, San Francisco, California, 94105, USA.

L'autore, prof. Fabio Frittoli

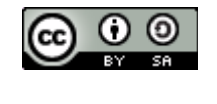

 $\mathcal{M}_{\epsilon}$ 

NB=tutte le immagini utilizzate nella presente dispensa sono state realizzate in proprio o tratte da [http://wikimediafoundation.org](http://wikimediafoundation.org/)

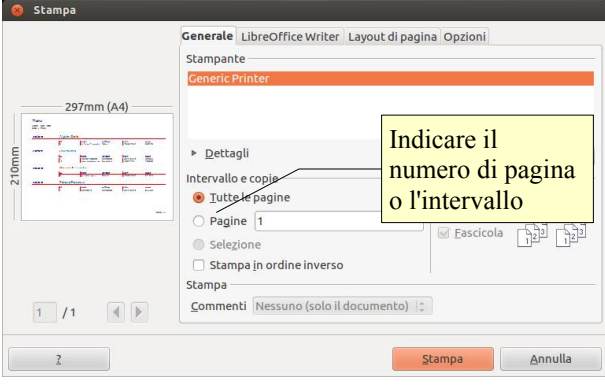